## **WORDPRESS** 操作手冊

**─**頁面、文章

### **CONTENTS**

- o頁面 v.s文章--------------------3
- ○頁面-----------------------------5
	- 所有頁面-------------------------6
	- 新建頁面 -------------------------7
	- 頁面內容編輯方式----------------8
		- 輸入文字---------------------9
		- 插入媒體 ---------------------13
		- 嵌入影片----------------------28

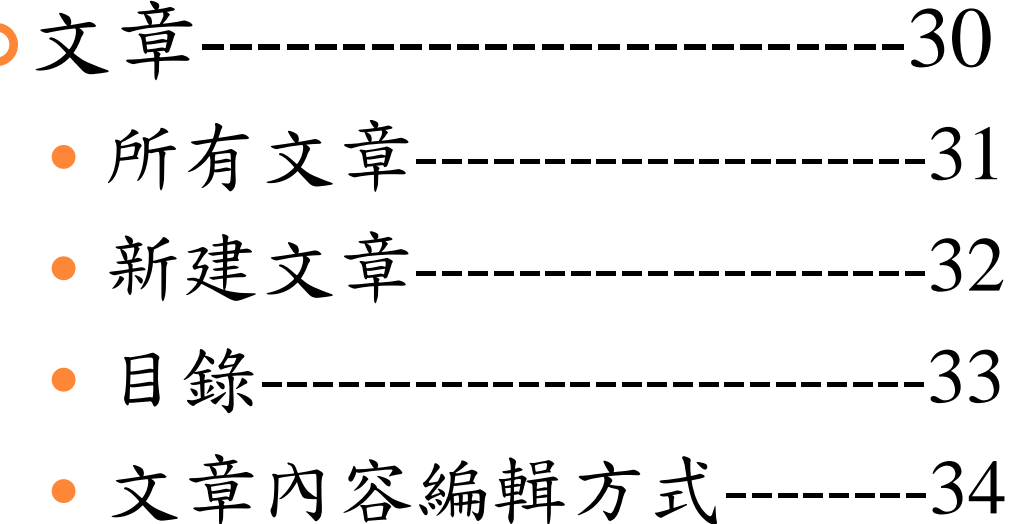

# 頁面 V.S 文章

**3**

頁面 **V.S** 文章

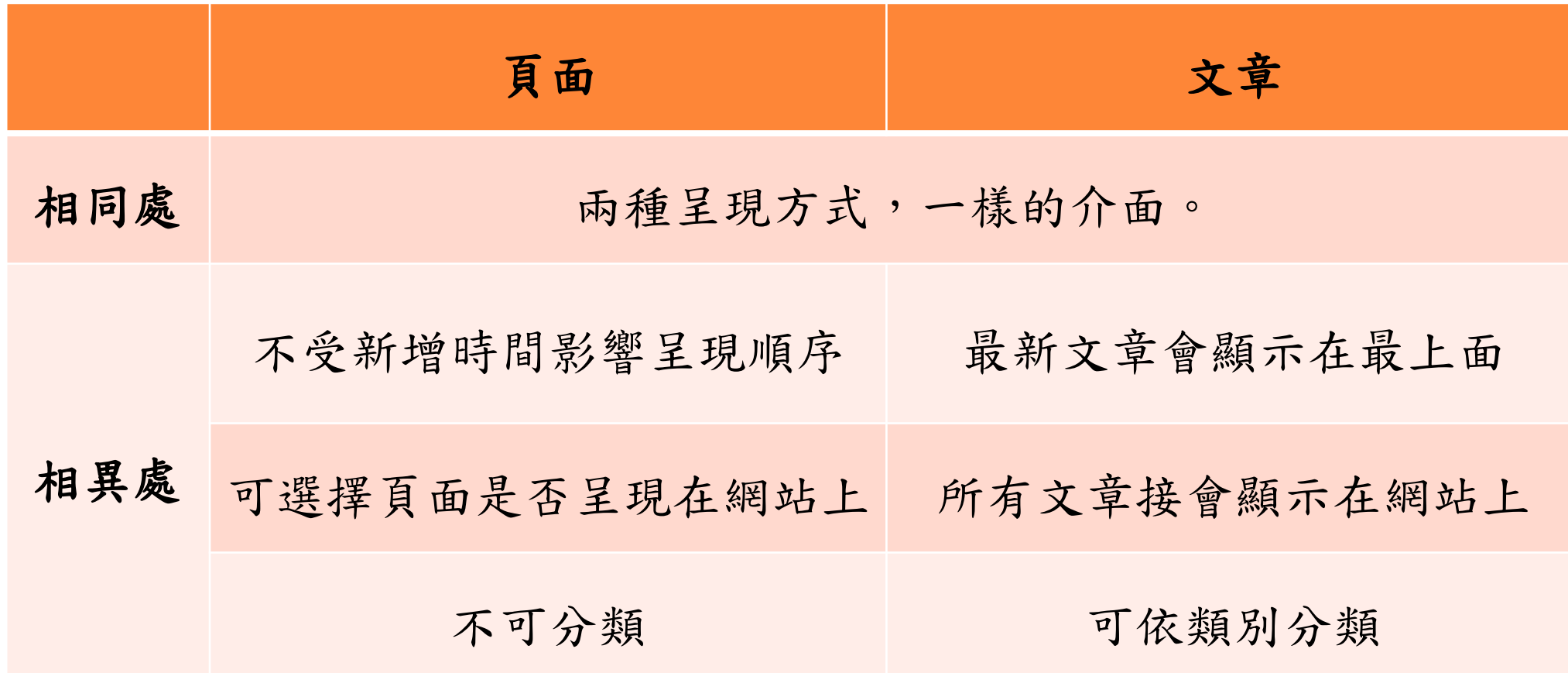

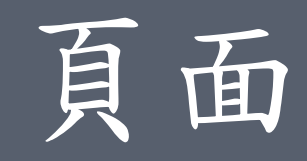

5

◆全部頁面 ------------------------------6 ◆新增頁面 --------------------------7 ● 輸入文字-------------------------9 ● 插入媒體-----------------------13 ● 嵌入影片---------------------------28

頁面**→**全部頁面

頁面→全部頁面(1): 顯示出所有已做好的頁面(2)。

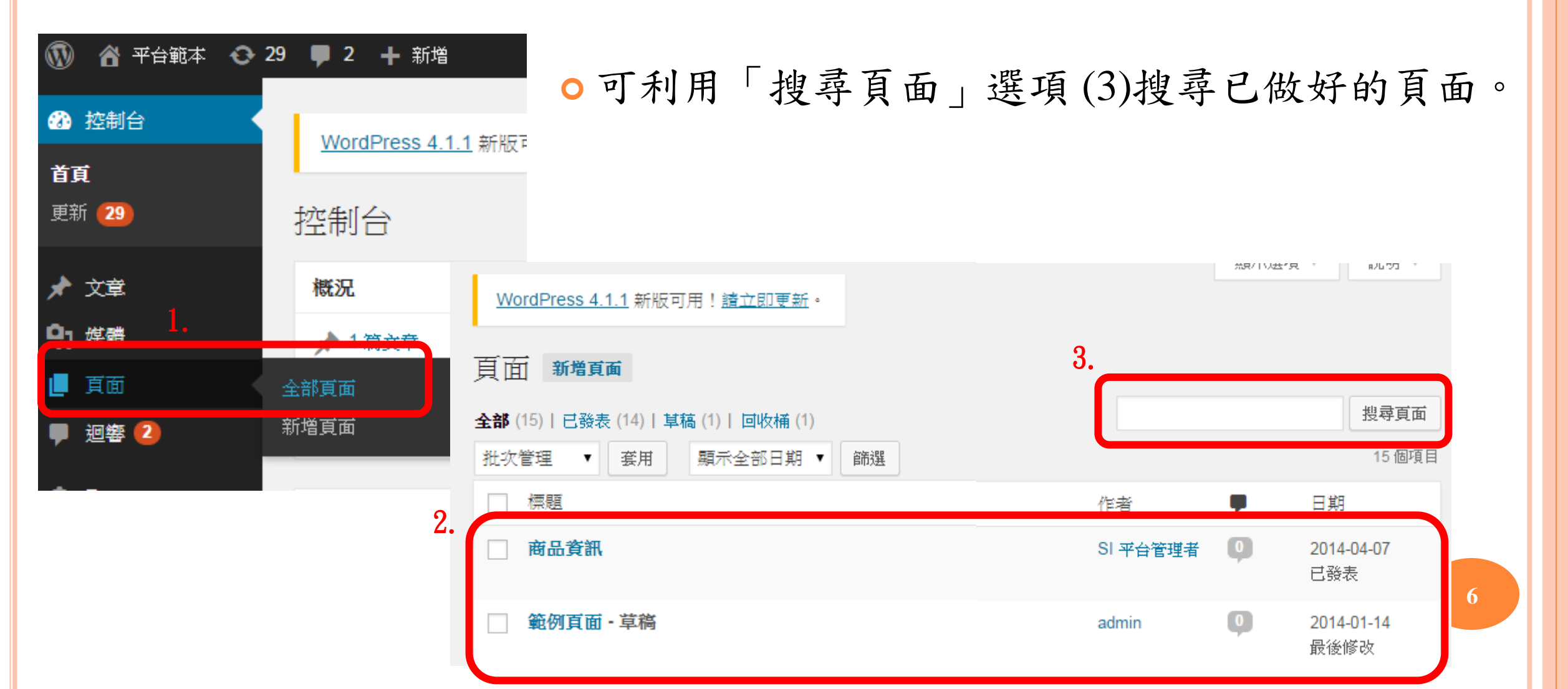

頁面**→**新增頁面

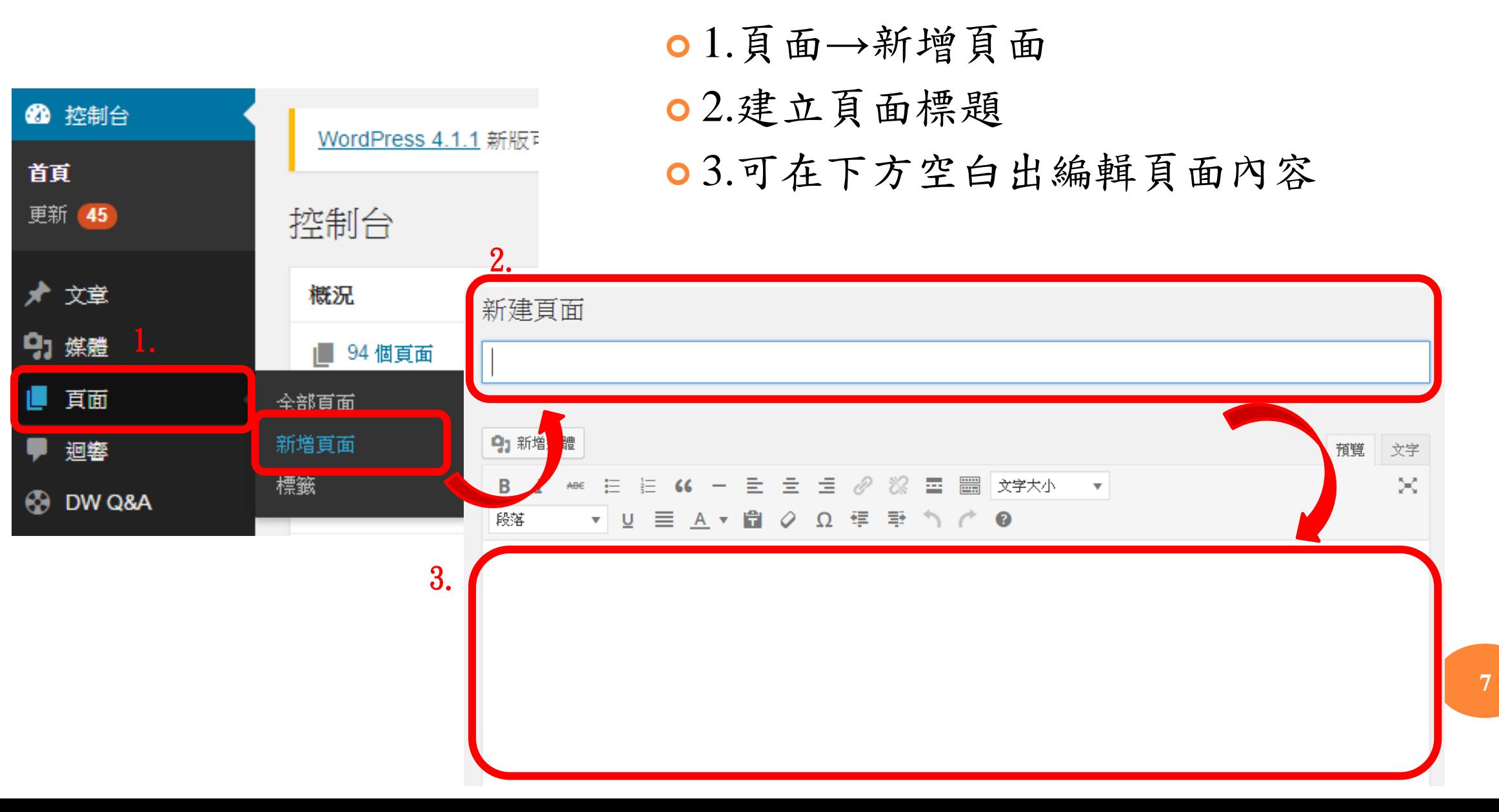

#### 頁面內容編輯方式

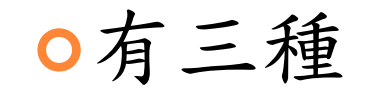

- 輸入文字
- 插入媒體(如圖檔、文件、聲音檔等)
- 嵌入影片

### 頁面內容編輯方式

有三種

- 輸入文字
- 插入媒體(如圖檔、文件、聲音檔等)
- 嵌入影片

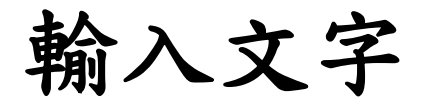

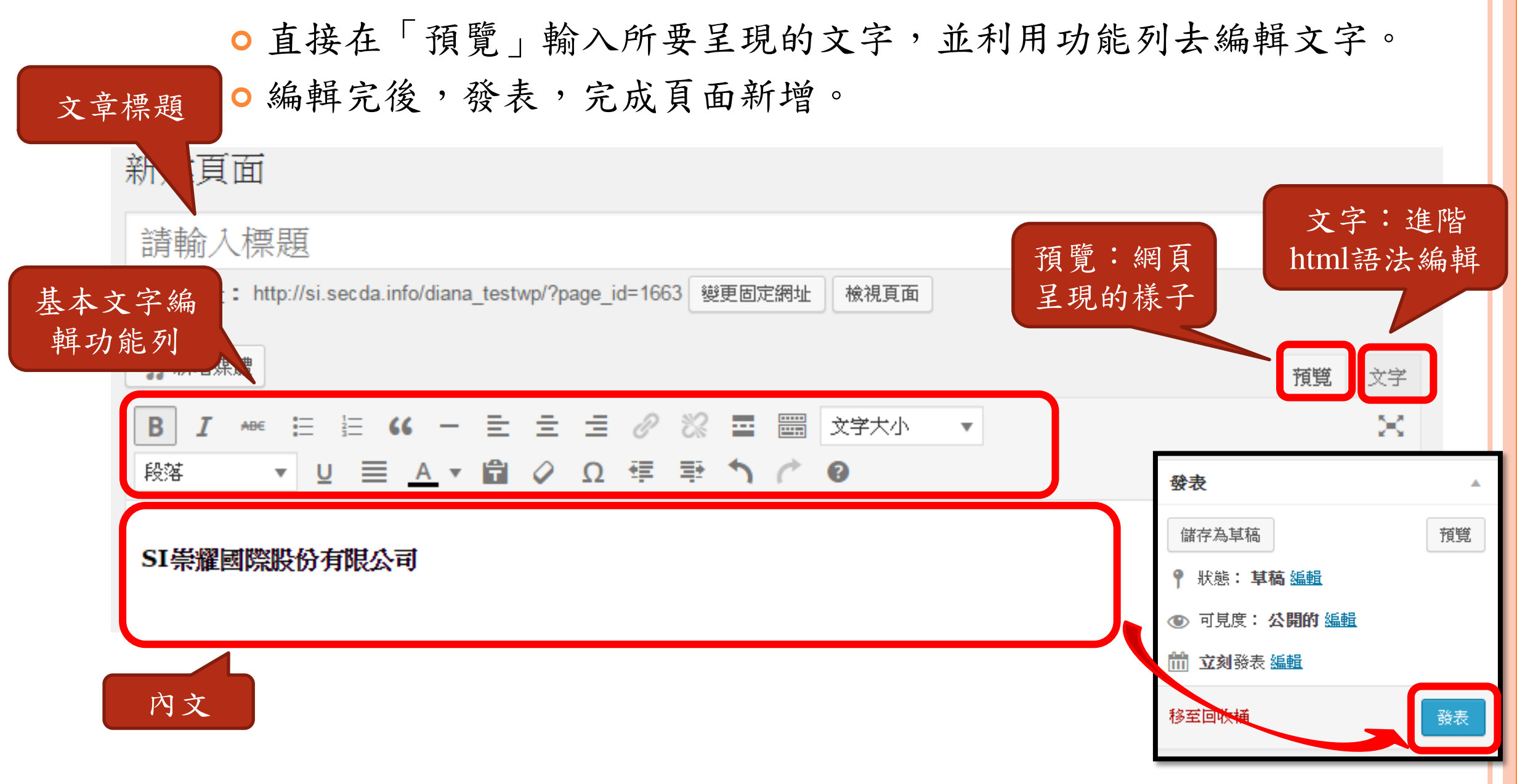

設定密碼

- ○若這篇頁面或文章不是公開給所有人觀看, 設定密碼保護,如右圖:
	- 設定密碼(1)

該內容受密碼保護。如欲檢視請在下方輸入你的密碼:

- 發表(2)
- ○若篇設定密碼的文章或頁面(3),在網頁(前 會顯示如下圖。須輸入設定的密碼才能進入 看內容。

4.

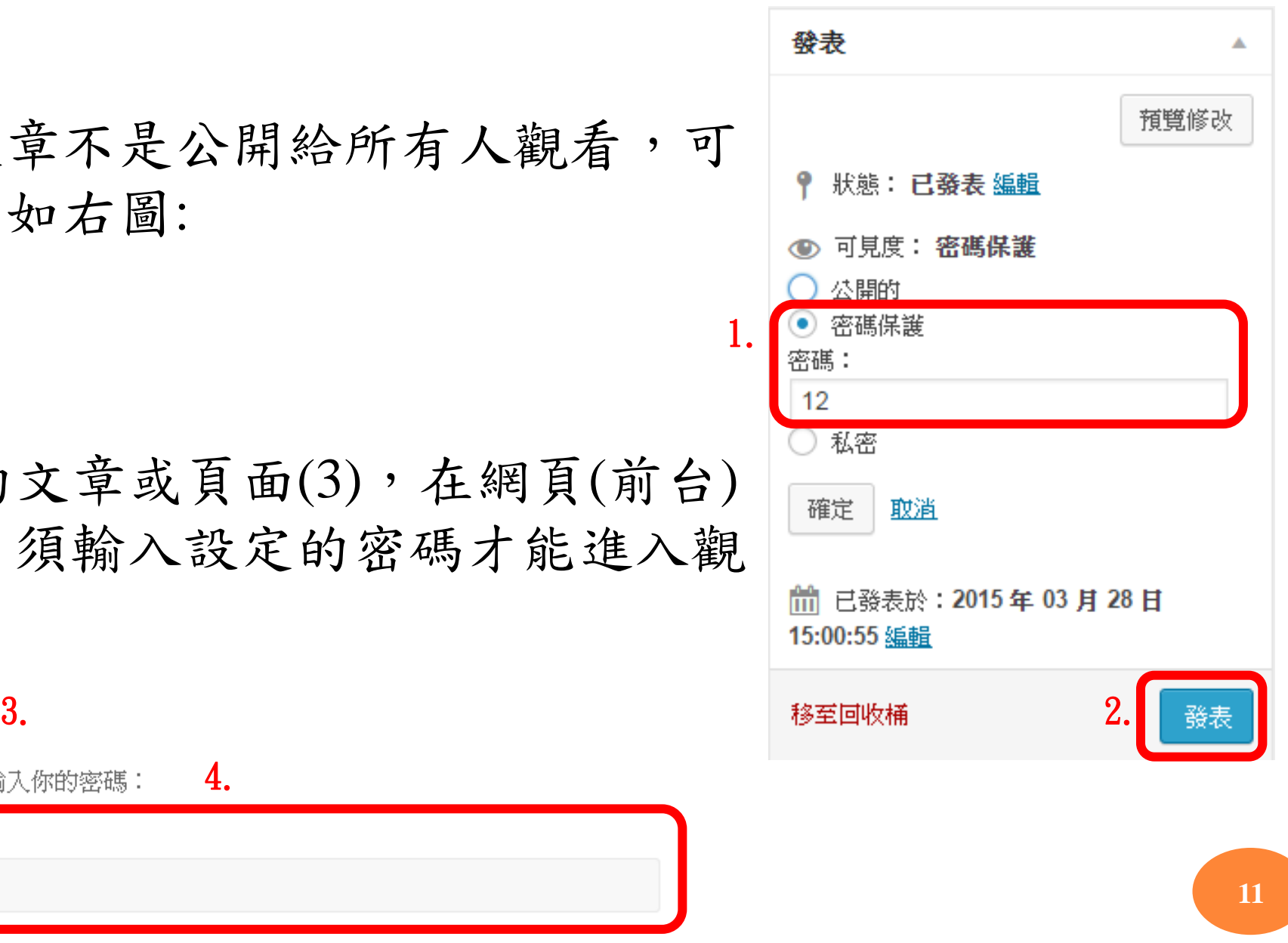

密碼:

注意 !!!

- 重新編輯已發表的頁面後,一定要記 得「更新」,此修改過的頁面或文章 才會被保存。
- ○若要刪除已被儲存的頁面或文章,點 選「移至回收桶」,即可被刪除。

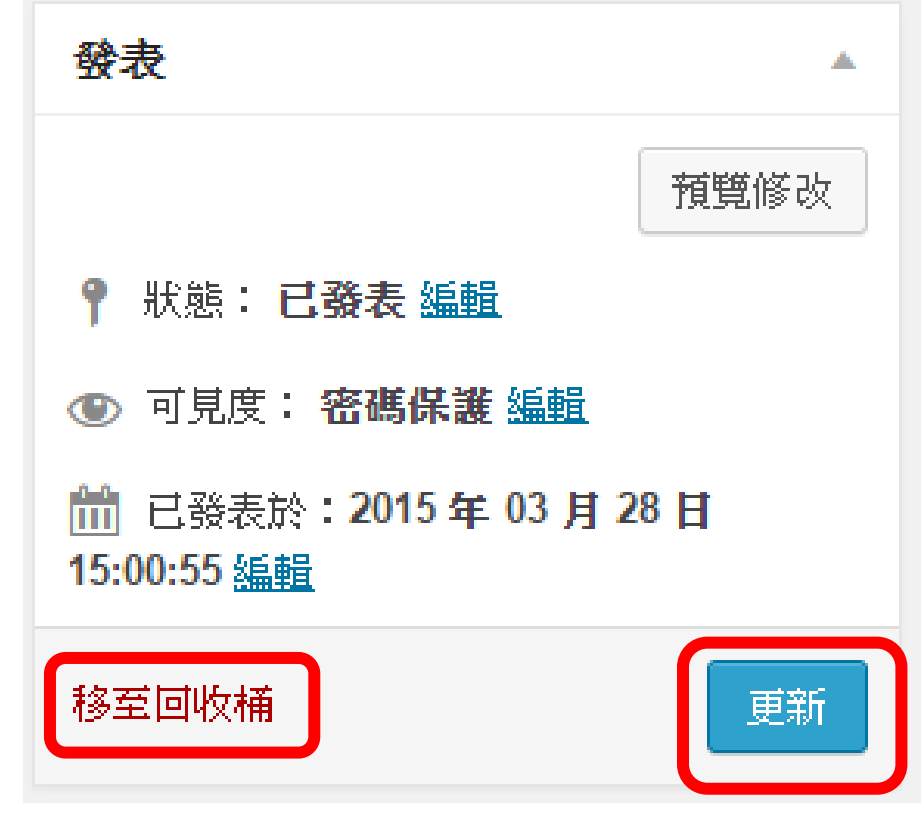

#### 頁面內容編輯方式

有三種 輸入文字 插入媒體(如圖檔、文件、聲音檔等) 嵌入影片

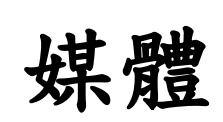

 任何放在網站頁面或文章中的檔案,如圖檔、文件(Word、PPT、 Excel)、聲音等,都須先新增檔案至媒體庫,才能夠插入頁面或文 章中。

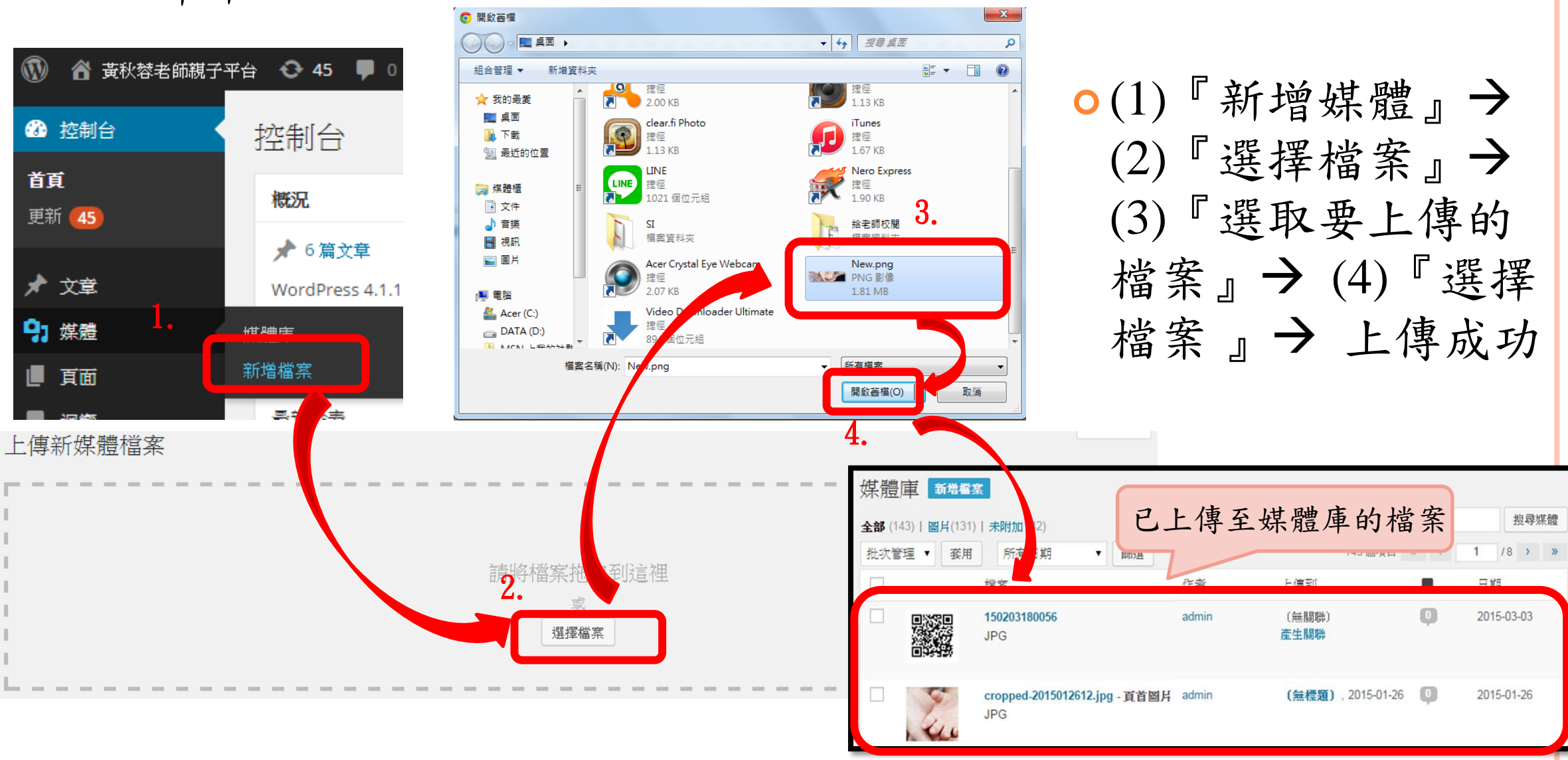

○上傳成功後,圖檔(2)、文件(3)以及聲音(1)就會在媒體庫中顯示。 之後在編輯文章時,就可以插入已上傳至媒體庫所需要的檔案。

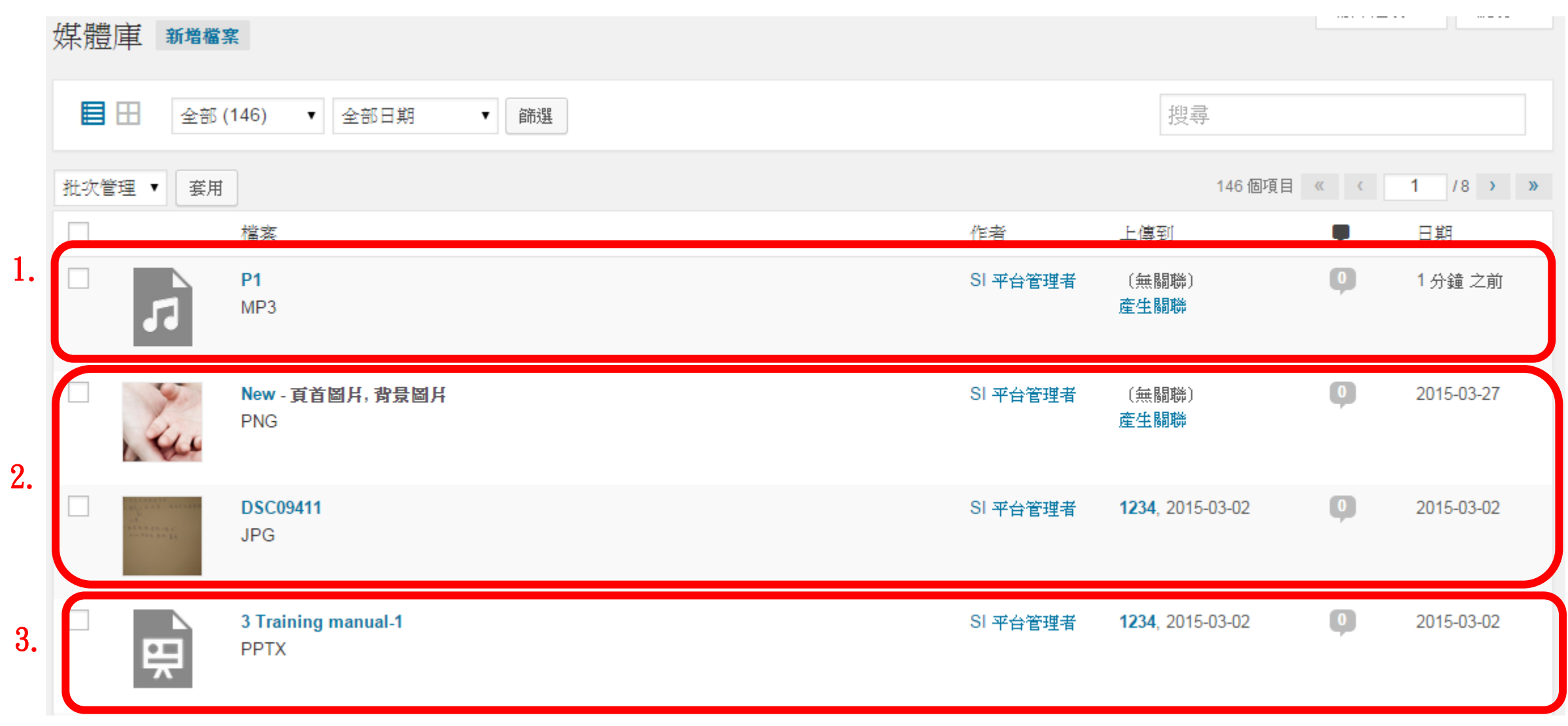

注意**!!!**

- 上傳媒體時,檔名一定要是英文、數字,絕對不可以有中文!否則 將不能順利上傳並呈現。
- 放圖片時,檔案格式一定是bmp、gif、jpg、png,如果是手機/相機 拍出的檔案,請用小畫家或其他軟體處理過,以防止檔案過大!

插入文件(如Word、PPT、Excel等),請 先轉檔為**PDF**檔。

插入聲音檔,請先轉成**MP4**檔

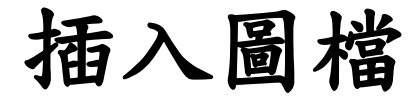

#### 選擇「新增媒體」

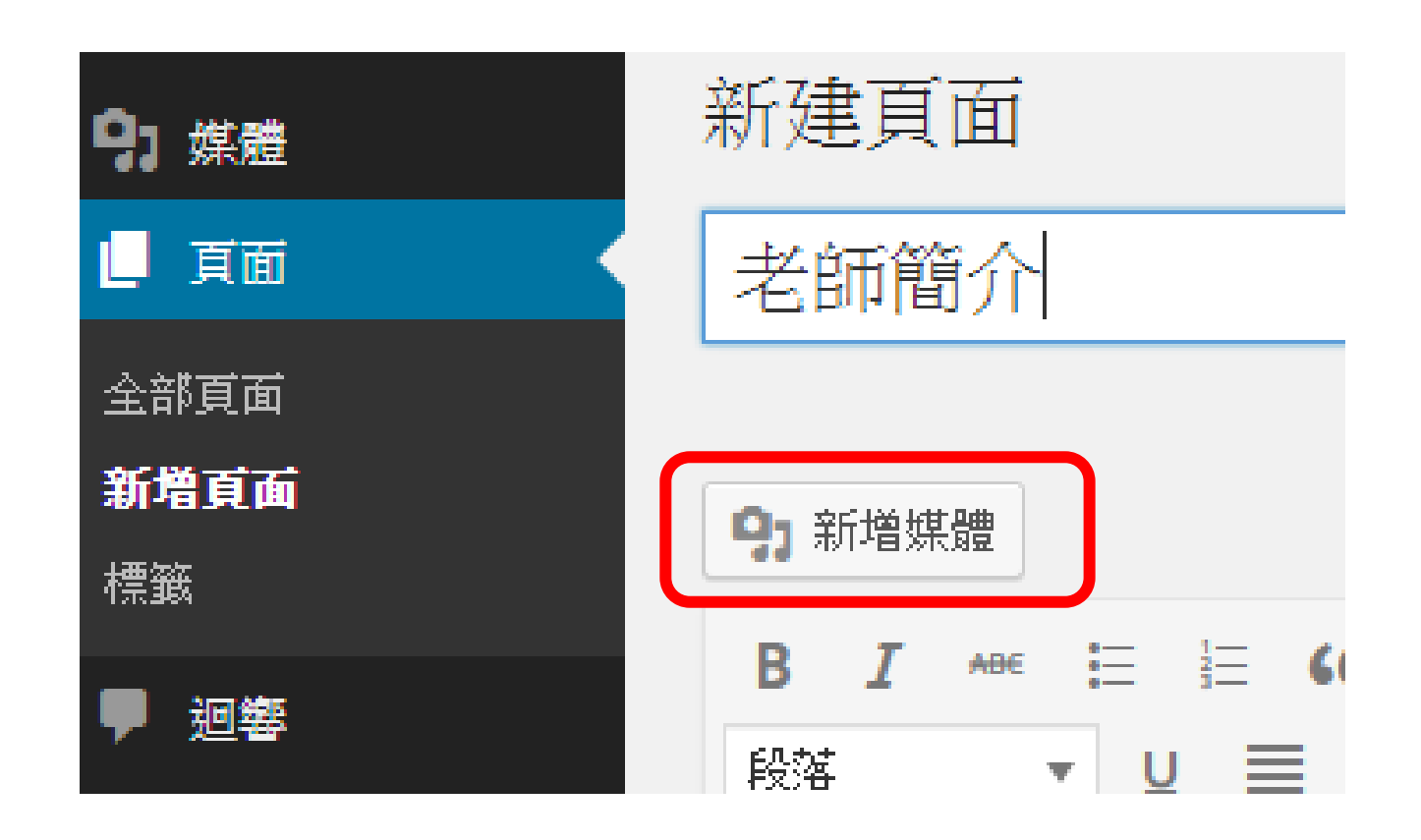

○選擇「新增媒體」後,會進入「插入媒體」,選擇「媒體庫」(1),如下圖。 選取所需上傳的檔案(2),然後「插入到頁面」中(3)。

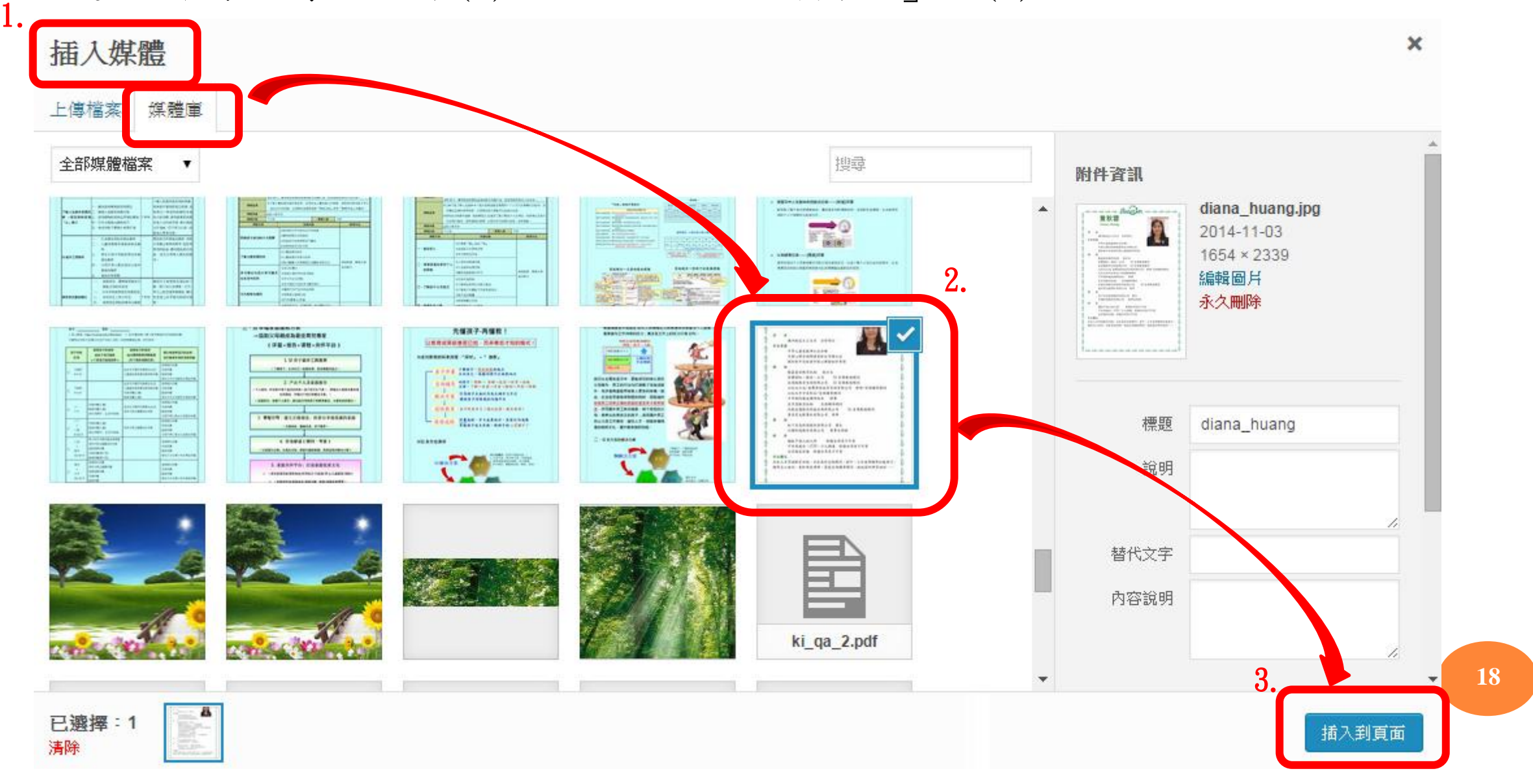

插入後,所需的檔案(2)會顯 示在指定插入的頁面(1)中。

若想要將此圖片放大,點選 此張圖片(2),右上角會出現 一枝鉛筆(3)的圖示,點進去 即可編輯大小。

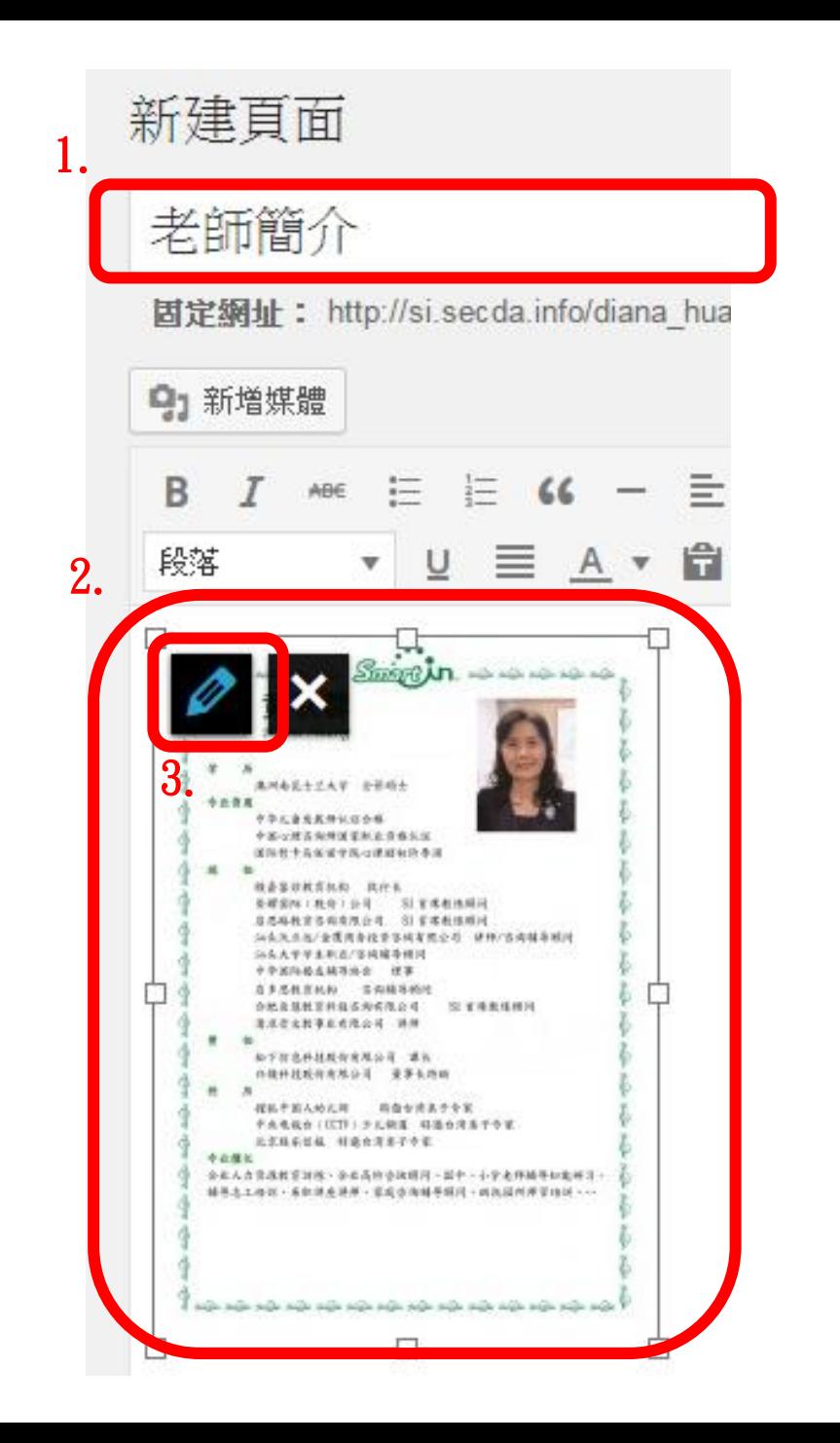

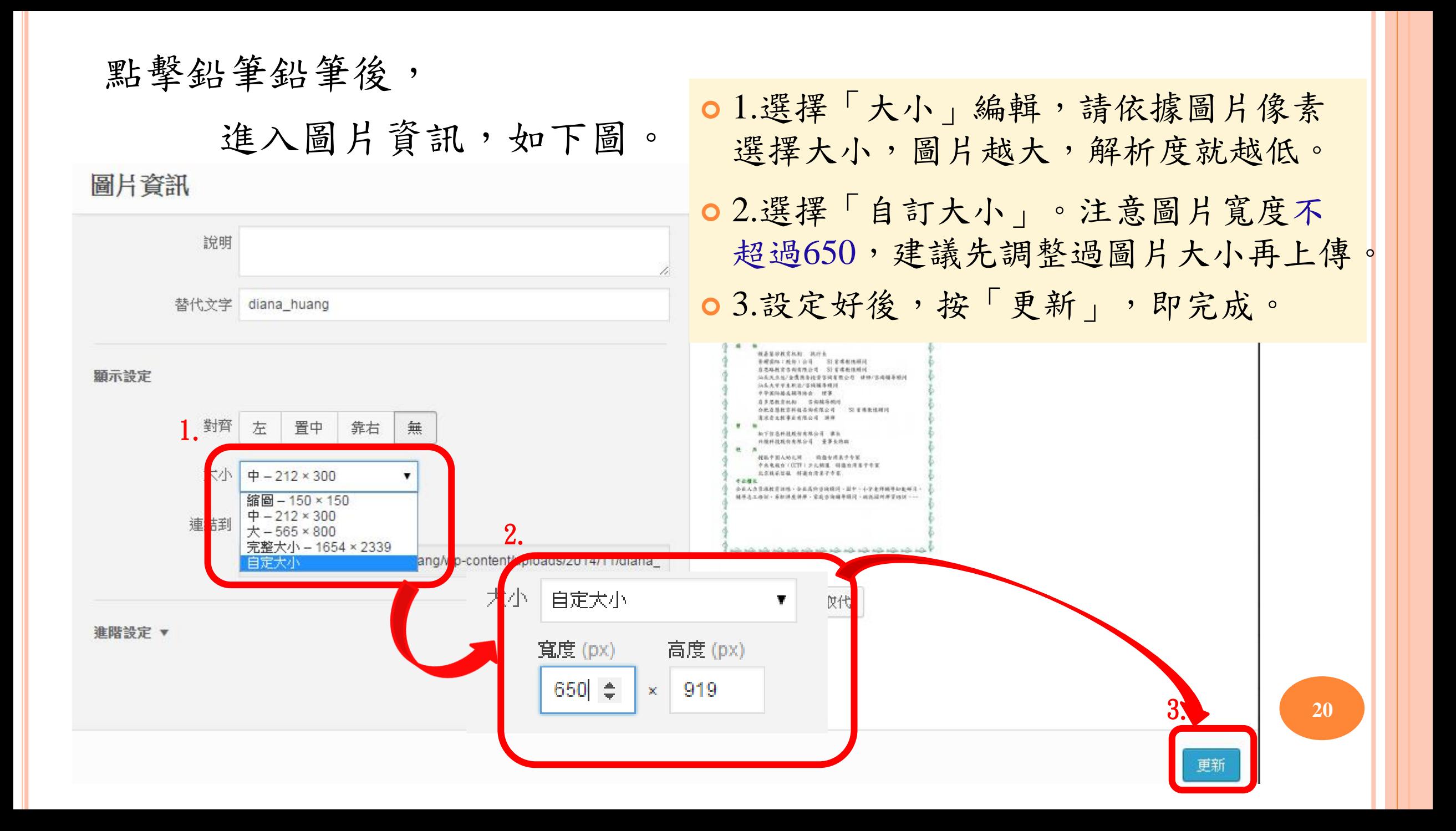

#### 圖片大小設定好,按更新後,即回到原先頁面如下,此圖 片(1)已按照設定調整大小。

點擊「發表」(2),即完成頁面新增。

新建頁面

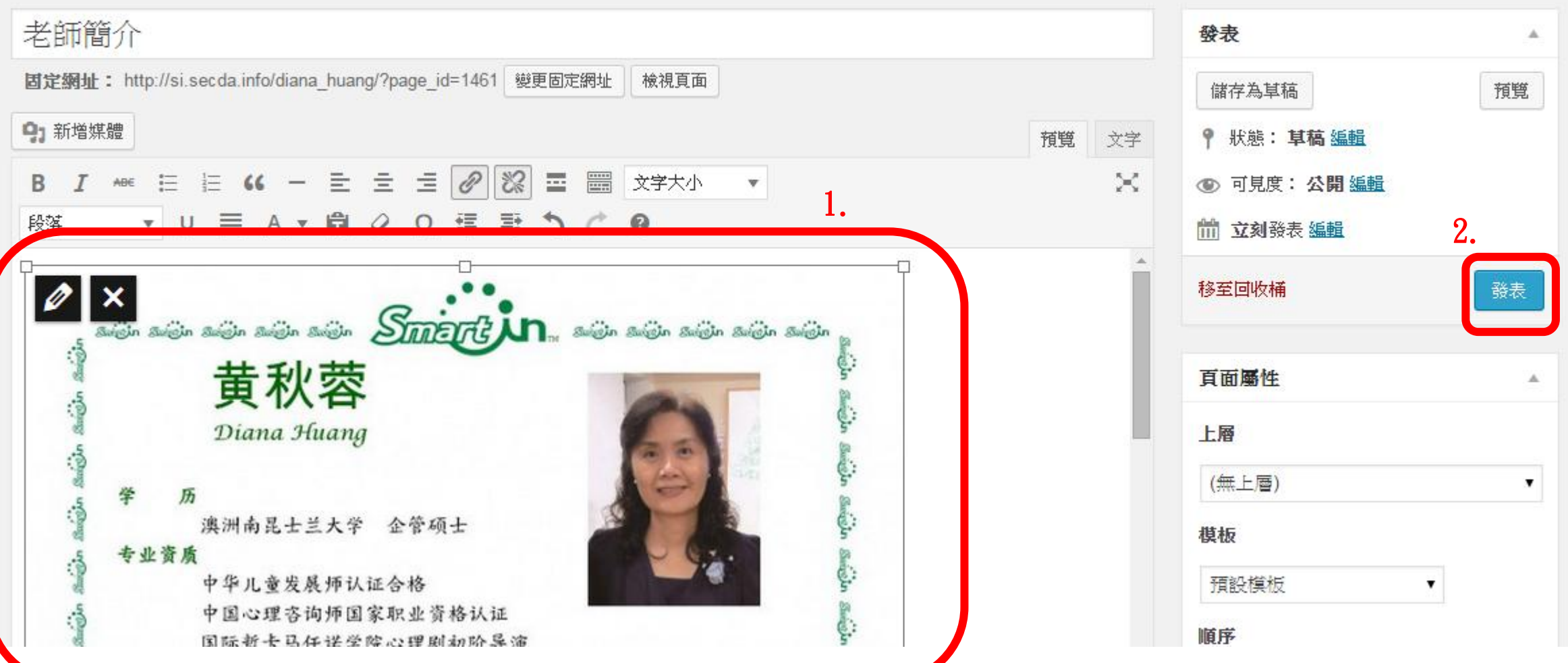

#### 新增後的頁面,即會出現在全部頁面的列表中。

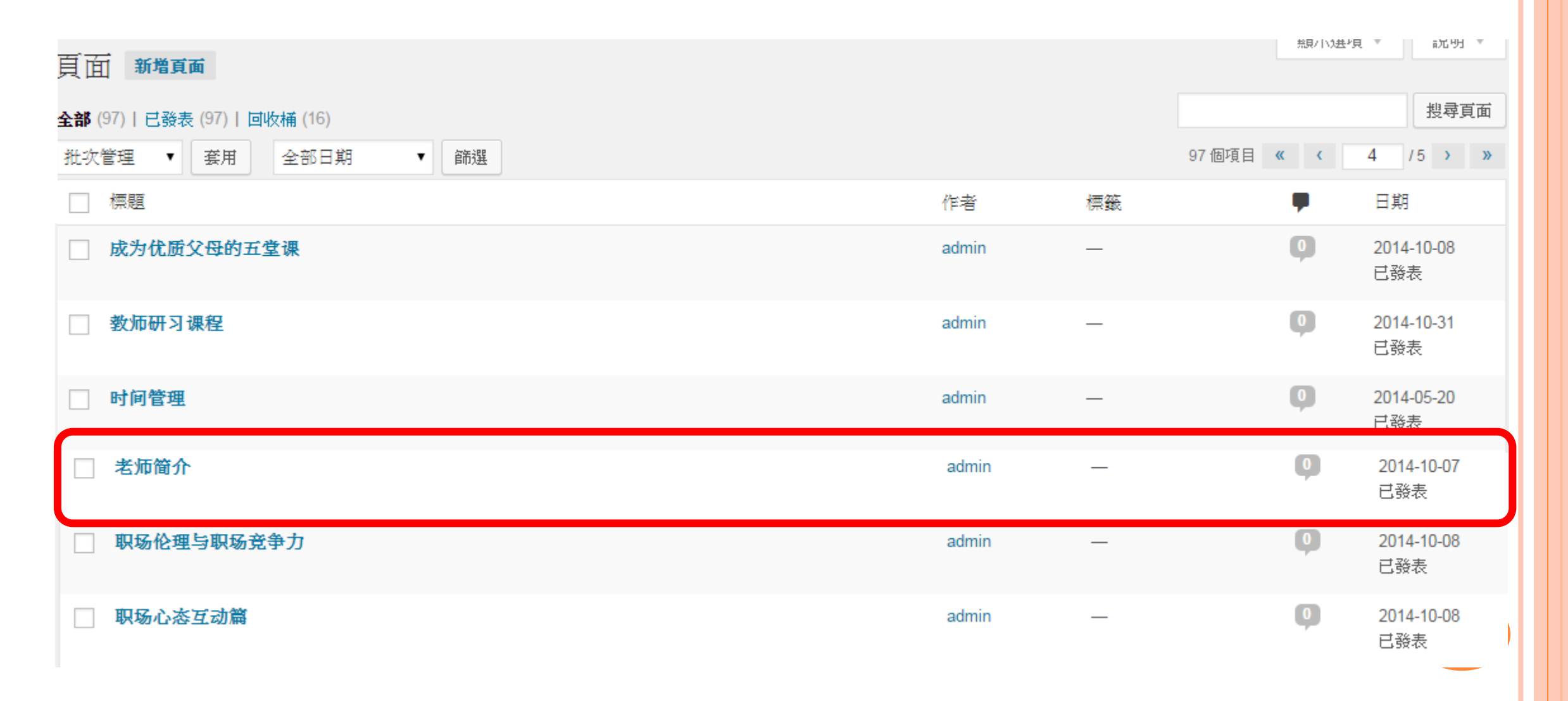

#### 插入文件後,在平台(前台)上顯示 如左圖。

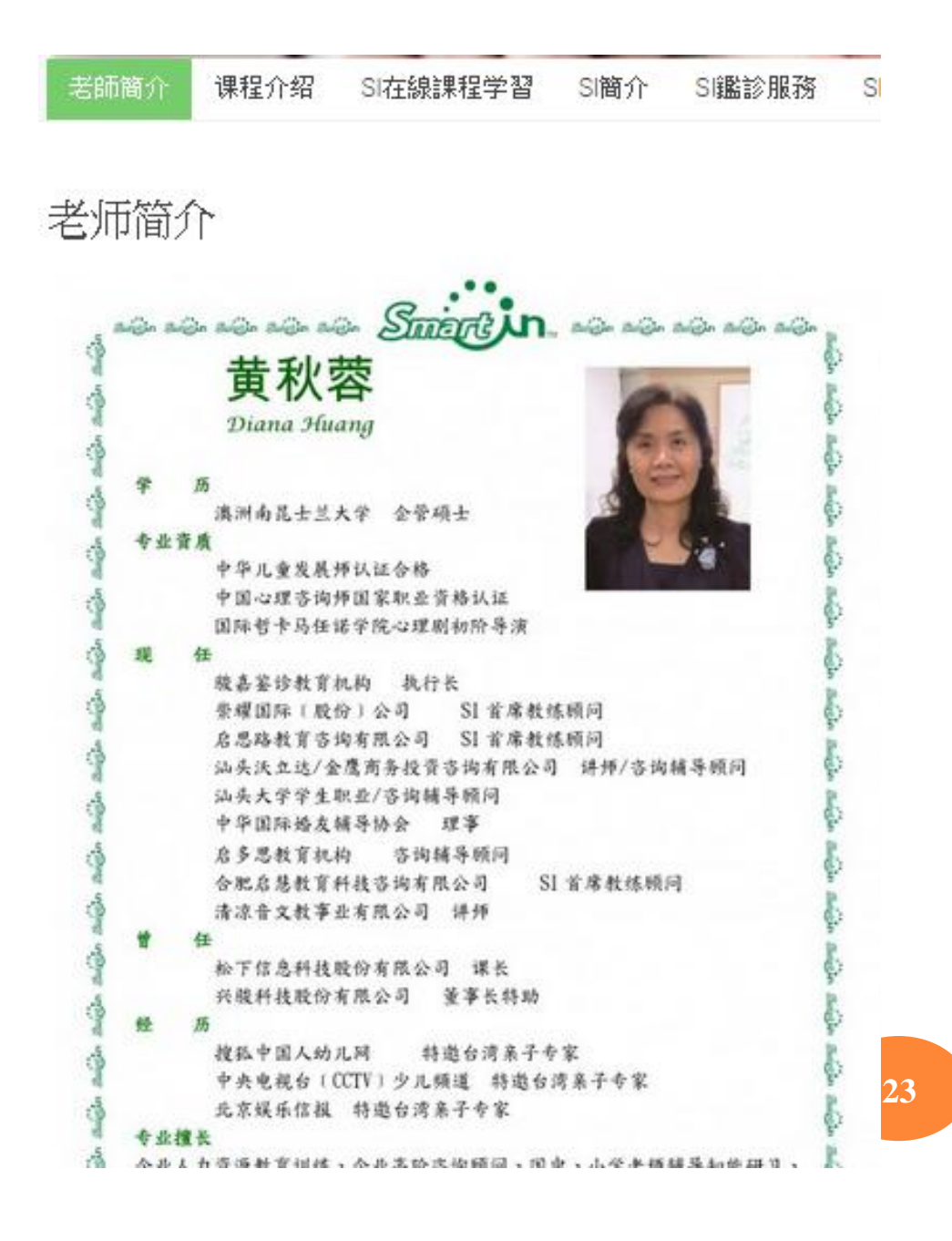

#### 插入文件**(**如**WORD**、**PPT**、**EXCEL**、**PDF**等**)**

- 若要插入文件(如Word、PPT、Excel等),請 先轉檔為**PDF**檔
- ○『新增媒體』→『插入媒體』→『媒體庫』→『選擇上 傳檔案』 → 『插入到文章』

#### ○插入後,即顯示所插入文件的檔案名稱,如下圖

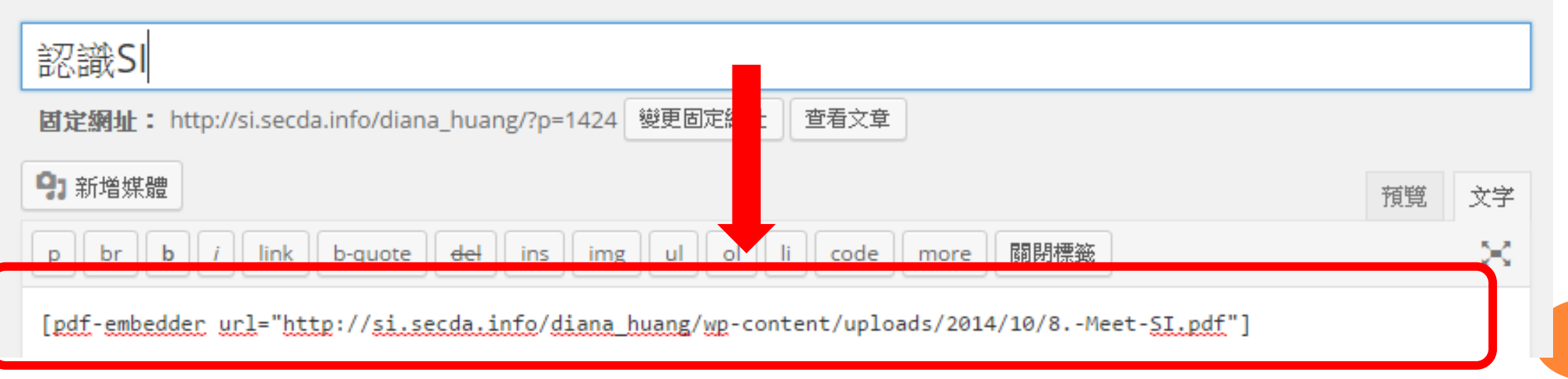

**24**

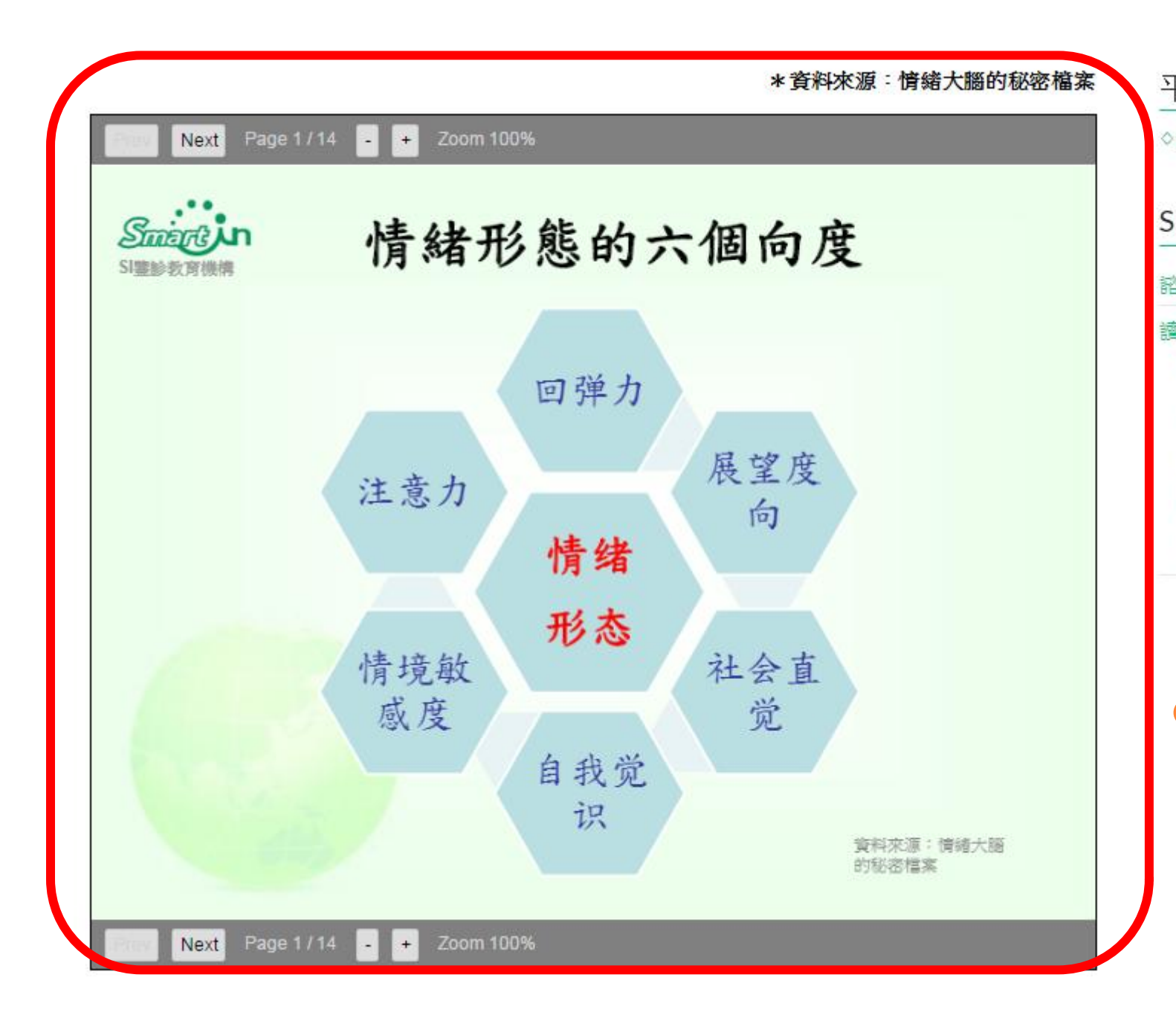

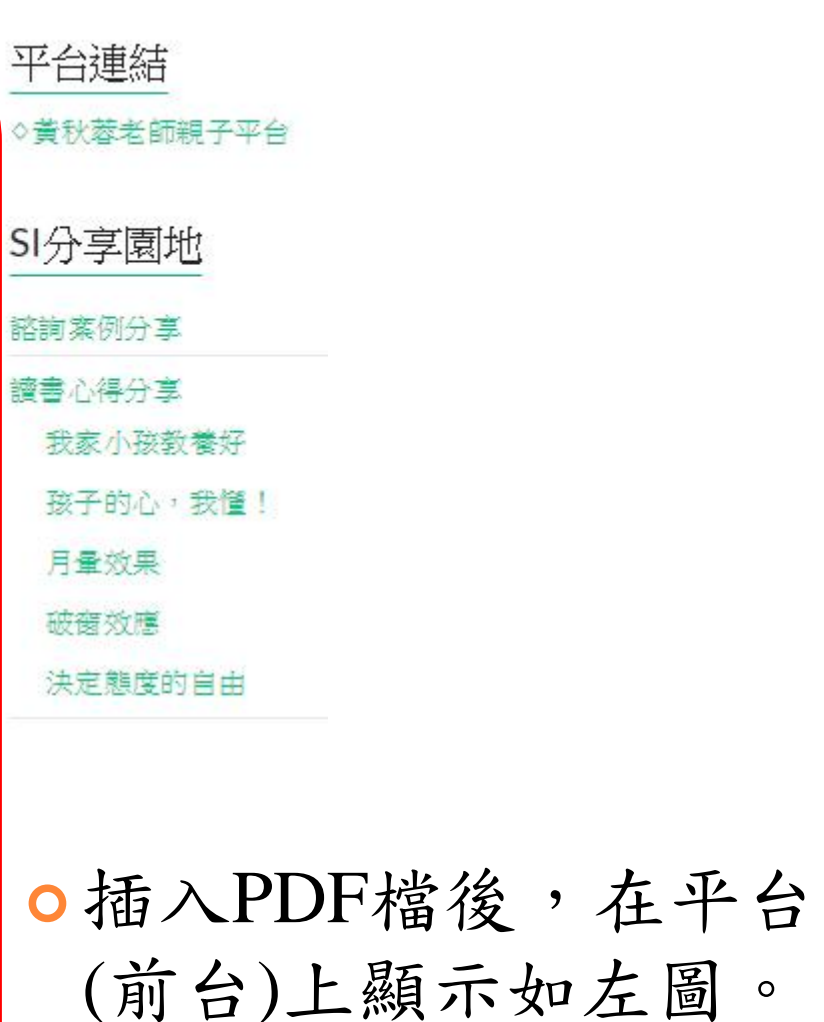

插入聲音檔

插入方式與圖檔、文件相同

○『新增媒體』→『插入媒體』→『媒體庫』→『選擇上 傳檔案』 → 『插入到頁面』

如須詳細操作方式,請參考「插入圖檔」之說明。

#### 插入後,即顯示音樂播放器

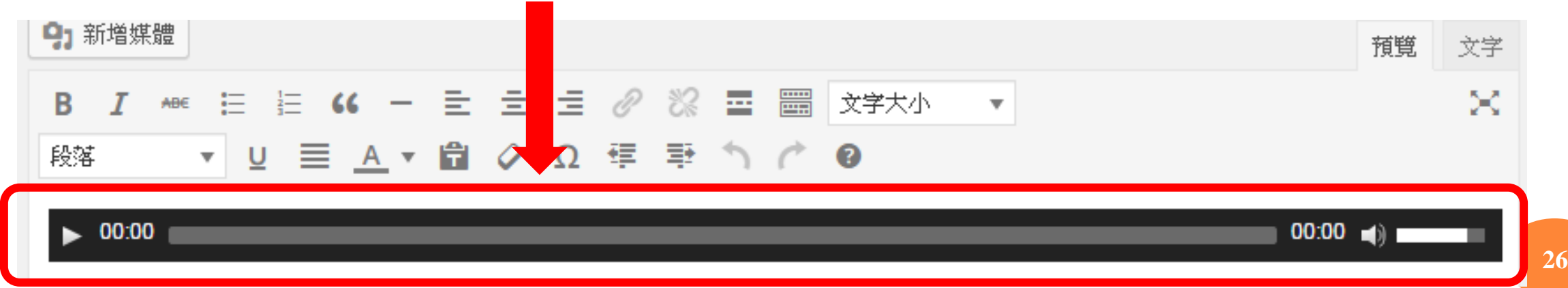

#### ○插入聲音後,在平台(前台)上顯示如下的音樂播放器(1),點選播 放(2),即可開始播方音樂。

老師簡介 课程介绍 SI在線課程学習 SI簡介 SI鑑診服務 SI雲端服務 我的在線教室 **Music** 1.  $00:00$  (i) 0:00 No tags for this post

 $2.1$ 

#### 頁面內容編輯方式

#### 有三種

- 輸入文字
- 插入媒體(如圖檔、文件、聲音檔等)
- 嵌入影片

嵌入影片

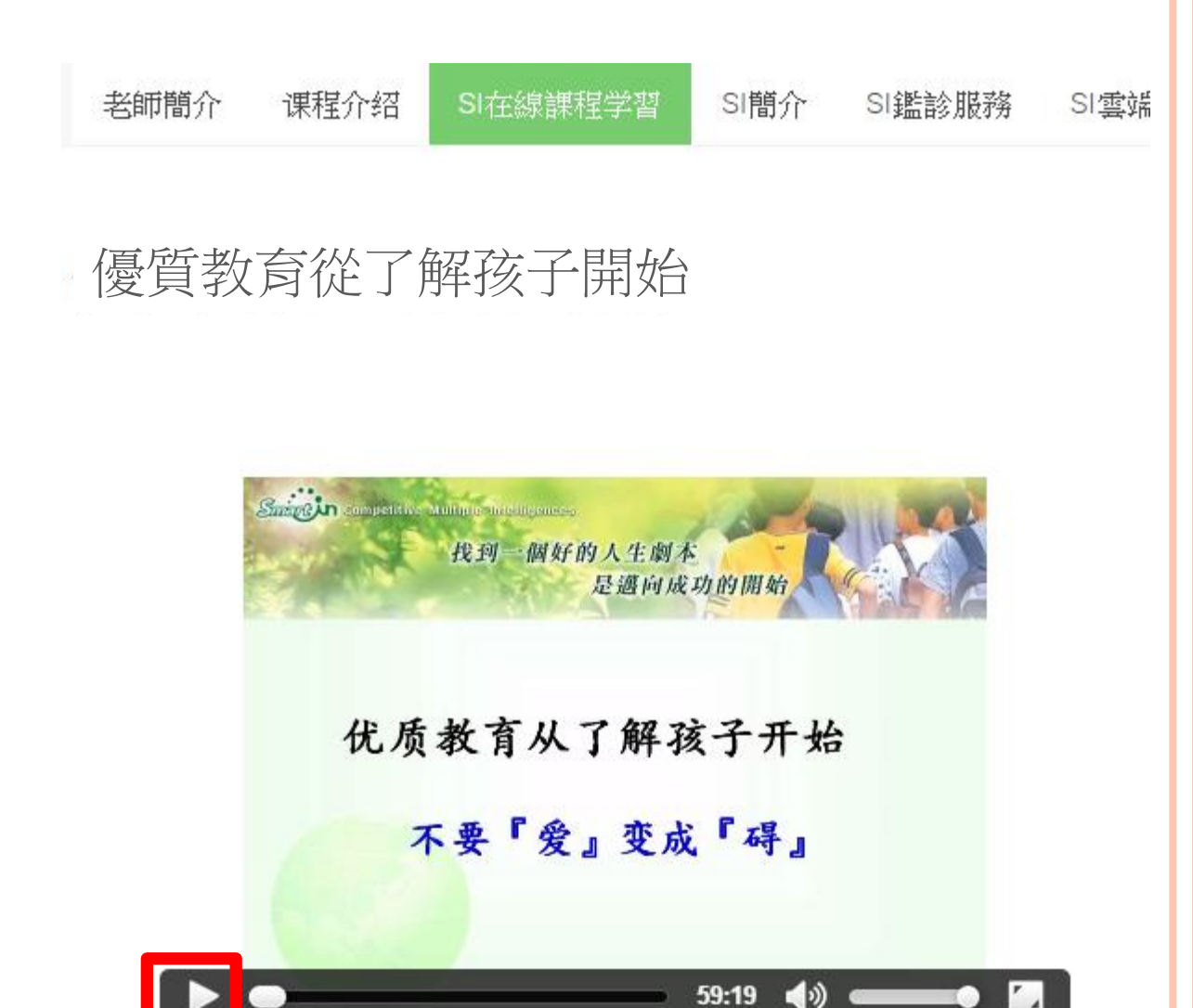

 $1.$ 

- 請參考『媒體篇』中的「嵌入 影片」操作方式。
- ○嵌入影片後,在平台(前台)顯 示如左圖,點選播放紐(1),即 可開始觀看影片。

文章 ◆全部文章--------------------------31 ◆新增文章-------------------------32 ◆分類-------------------------------33 ◆文章內容編輯方式--------------34 30

文章**→**全部文章

2.

文章 新增文章

全部 (6) | 已發表 (6)

批次管理 ▼│套用

Grapes

Horse

文章→全部頁面(1): 顯示出所有已做好的文章(2)。

可利用「搜尋文章」選項(3)搜尋已做好的文章。

▼ 所有分類

篩選

22.20

A. fruit

B. animal

SI平台管理者

SI 平台管理者

 $\mathbf{v}$ 

全部日期

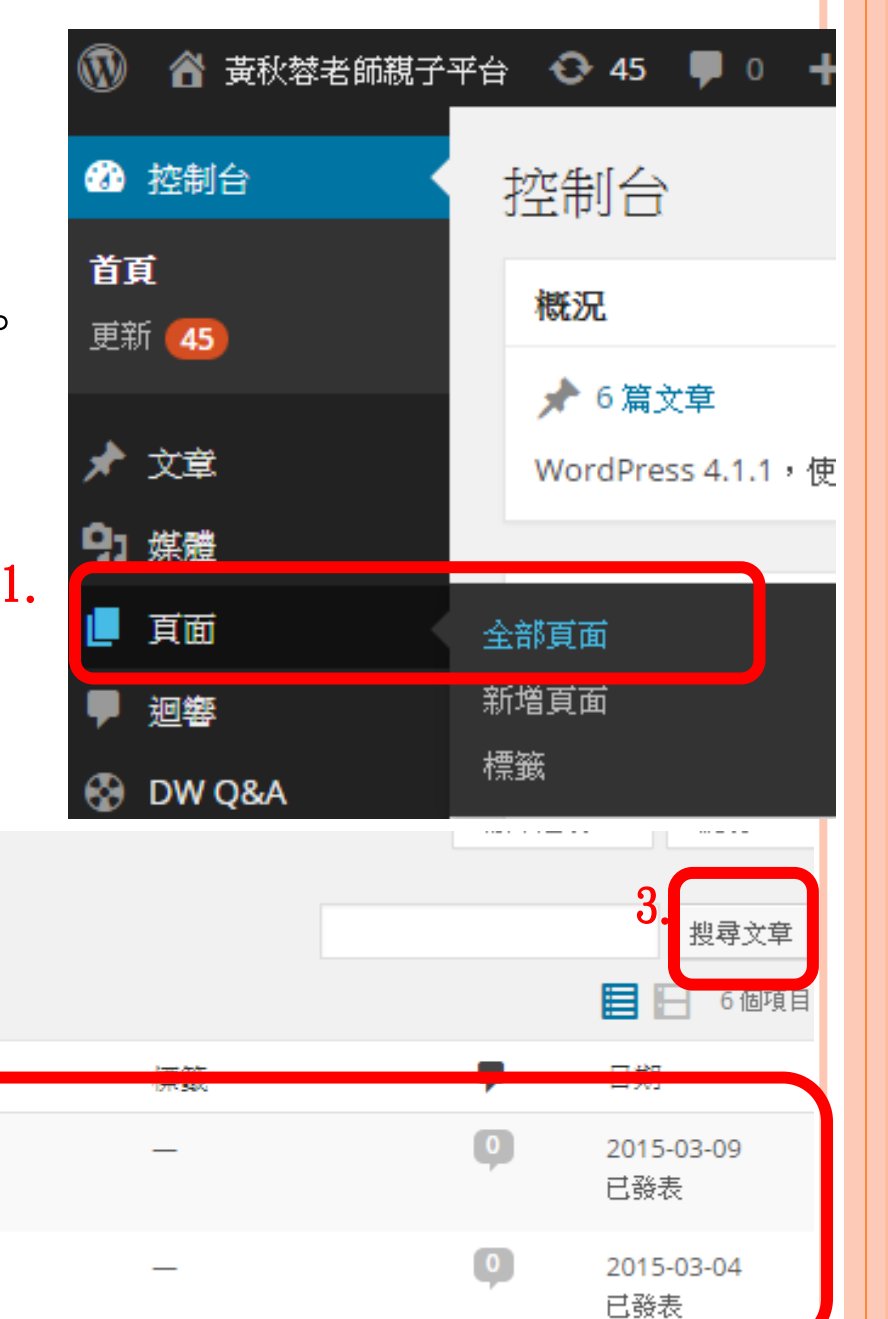

文章**→**新增文章

首頁

ш

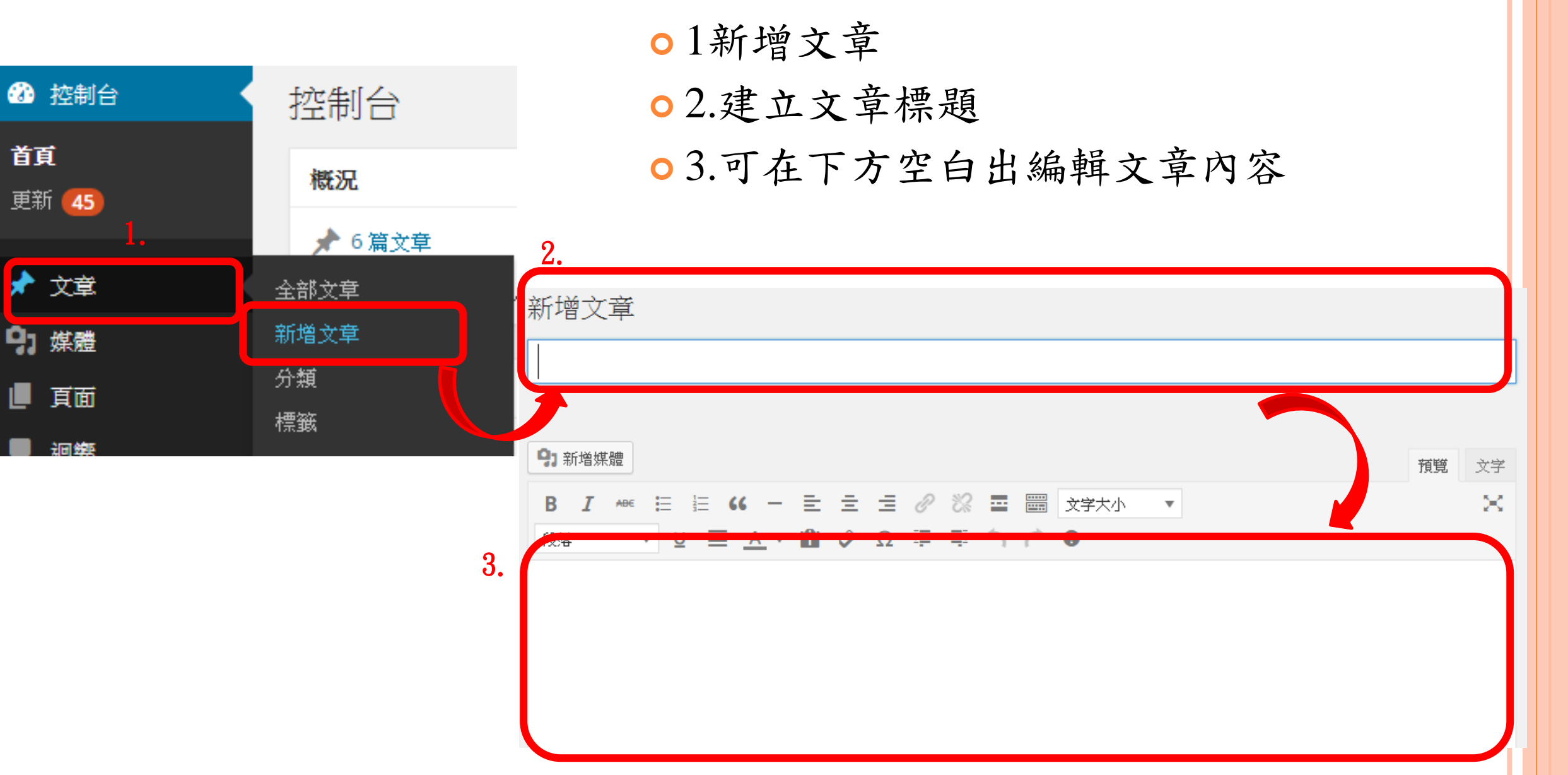

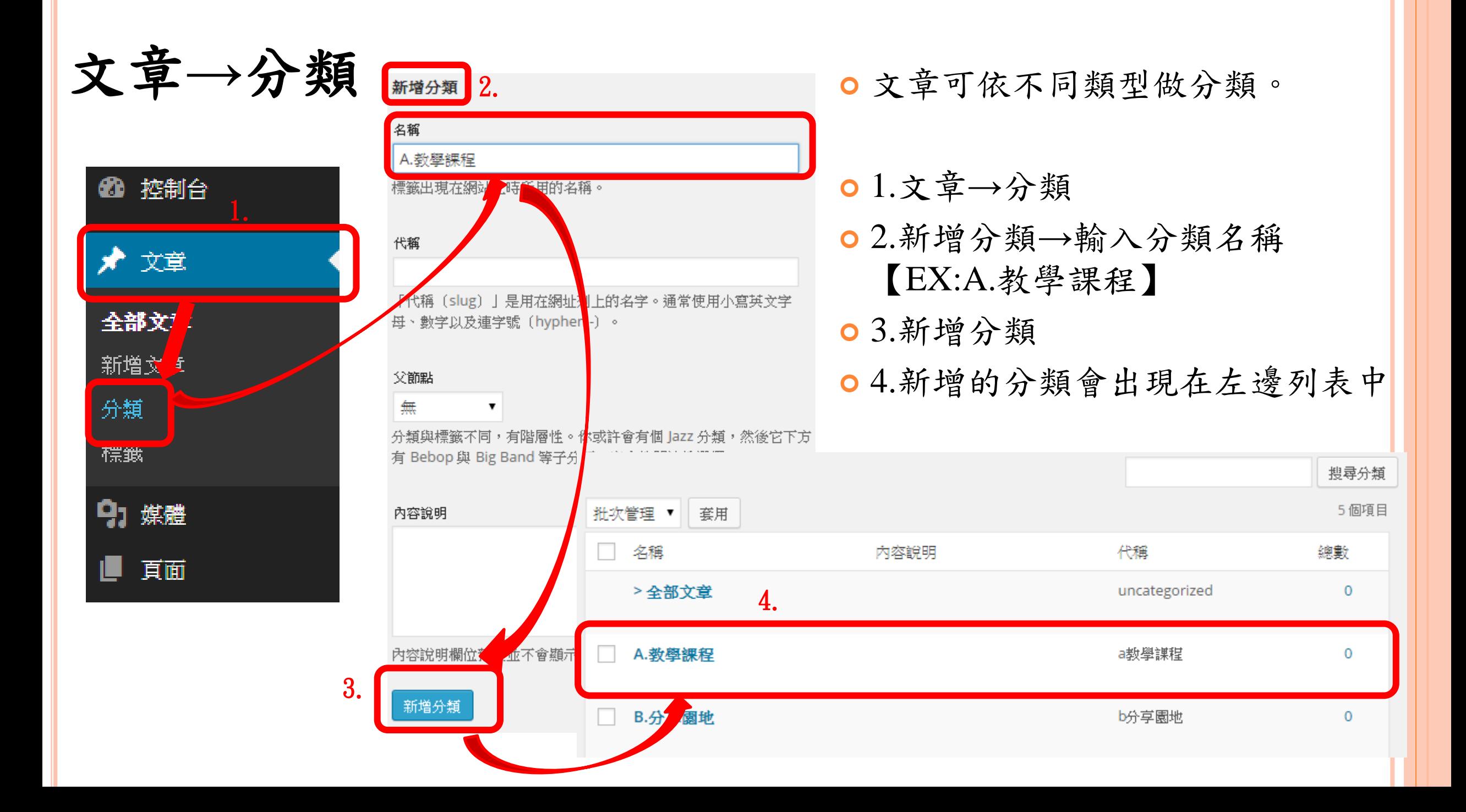

文章內容編輯方式

編輯方式和頁面相同,有三種方式

- 輸入文字
- 插入媒體(如圖檔、文件、聲音檔等)
- 嵌入影片

請參閱『頁面內容編輯方式』。

## 文章內容編輯方式

但其中文章和頁面最大的不同在於,文章可以分類。

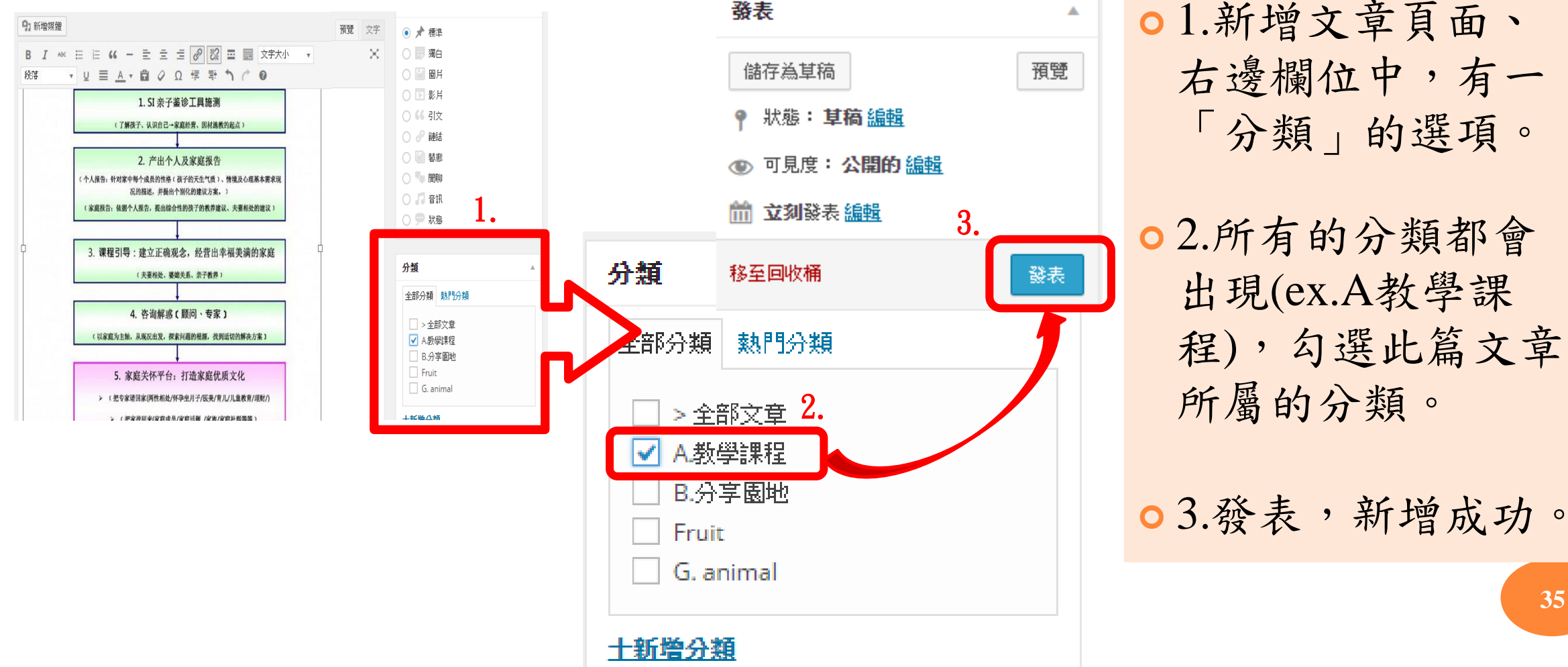

 1.新增文章頁面、 右邊欄位中,有一 「分類」的選項。

 2.所有的分類都會 出現(ex.A教學課 程),勾選此篇文章 所屬的分類。

**35**

#### 文章內容編輯方式

文章新增成功後,在「全部文章」中顯示文章與分類。

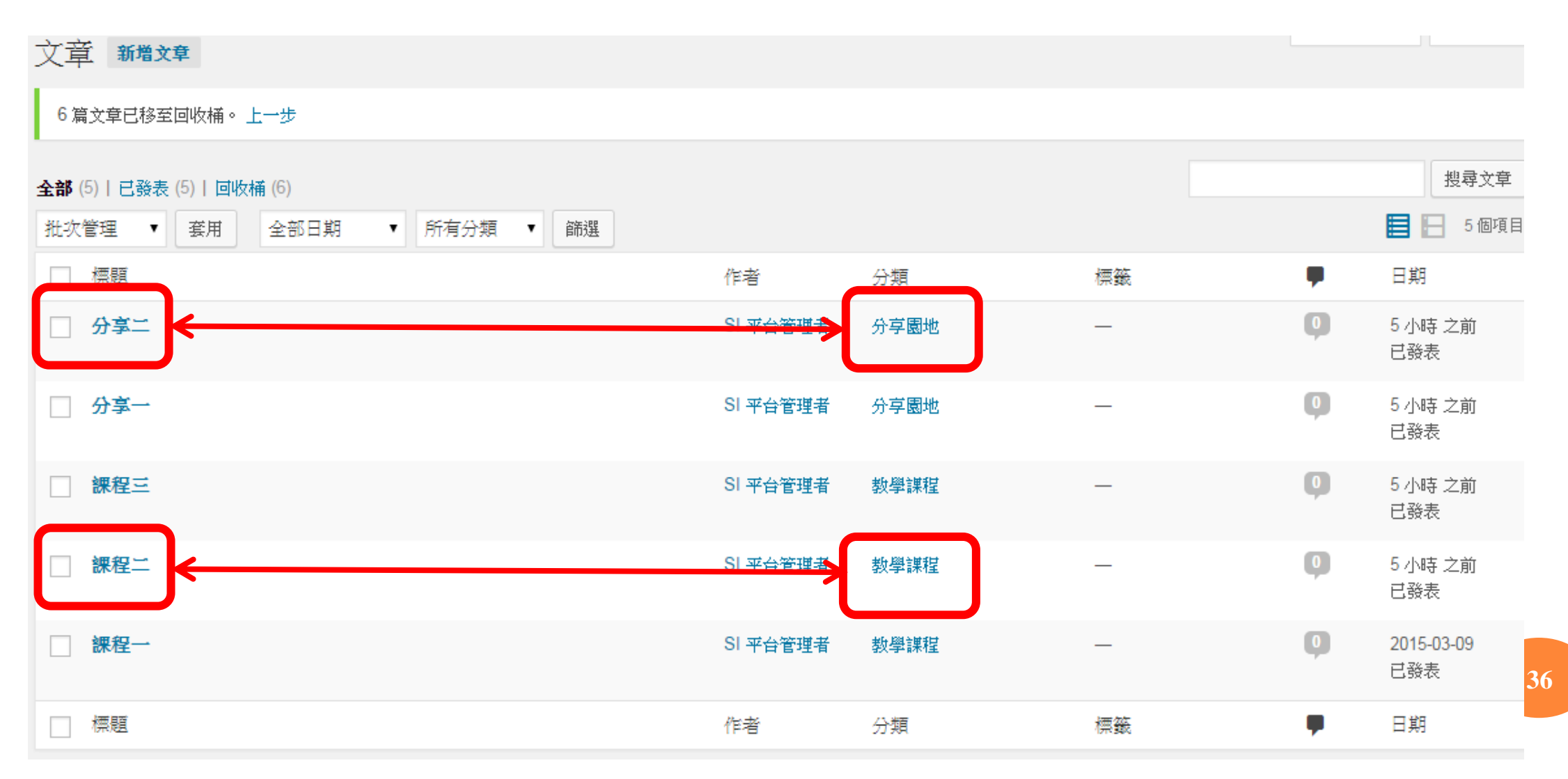